# **Concepts Review**

#### **True/False Questions**

Each of the following statements is either true or false. Indicate your choice by circling T or F.

- T F 1. The Field List pane appears in Design View.
- T F 2. Use the Text Box button to add a calculated control to a report.
- T F 3. Conditional formatting depends on criteria that you enter in the dialog box.
- T F 4. Padding is the space between each section of a report.
- T F 5. A Report Header prints at the top of every page.
- T F 6. You cannot change the name of a control.
- T F 7. An asterisk can be used in an aggregate function such as a count.
- T F 8. Conditional formatting can be used to call attention to specific data in a report.

## **Short Answer Questions**

Write the correct answer in the space provided.

- 1. What section of a report displays the data from each record?
- 2. When adding a field to a report in Layout View, what displays to allow you to select fields?
- 3. What is the quickest way to create a grouped report?
- 4. What is the name of the dialog box you use to select fields, common expressions, or arithmetic operators?
- 5. What does the expression =Now() do?
- 6. What tool should you use to add a calculated control to a report?
- 7. Which line property changes the width of the line?
- 8. What button on the toolbar copies the font and colors from one control to another?

# **Critical Thinking**

Answer these questions on a separate page. There are no right or wrong answers. Support your answers with examples from your own experience, if possible.

- 1. You used the Line tool in this lesson to add a design element to a report. What other tools might add good design ideas for a printed report?
- 2. In this lesson, you learned how to change the size, position, and color of labels and text boxes using the Property Sheet. What are the advantages of using the Property Sheet instead of the mouse and toolbars?

## **Skills Review**

#### Exercise 8-19

Create a label report. Modify the controls.

- 1. Open a database by following these steps:
  - a. Locate and open the **Lesson 08** folder.
  - b. Make a copy of **CC08**, and rename it *[your initials]*-CC08.
  - c. Open and enable content for [your initials]-CC08.
- 2. Create a label report by following these steps:
  - a. In the Navigation pane, select the table qryCustomerContact.
  - b. From the **Create** tab, in the **Reports** group, click the Labels command
  - c. In the Label Wizard dialog box, in the Filter by manufacturer section, choose Avery.
  - d. In the Unit of Measure section, choose English, and in the Label Type section, choose Sheet Feed.
  - e. In the top list box, choose the **Product number** "5385." Click **Next**.
  - f. Set the Font name to Times New Roman, the Font size to 16, the Font weight to Bold, and the Text color to black. Click Next.
  - g. In the Available fields section, double-click CompanyName.
  - h. Press Enter twice.
  - i. In the Available fields section, double-click ContactName.
  - j. Press Enter.
  - k. In the Available fields section, double-click PhoneNum.
  - l. Click Next.
  - m. In the Available fields section, double-click CompanyName and click Next.

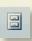

- n. Name the report 08-19-[your initials].
- o. Click Finish. In the warning dialog box, click OK.
- p. Close the Print Preview to switch to Design View.
- 3. Modify controls by following these steps:
  - a. Click the **CompanyName** text box.
  - b. From the **Design** tab, in the **Font** group, click the Center command **E**.
  - c. From the **Design** tab, in the **Font** group, click the **Font** command's drop-down arrow and choose **Arial Black**.
  - d. From the Arrange tab, in the Size group, click the To Fit command ■.
  - e. Move the **CompanyName** text box up until its bottom edge meets the top edge of the blank text box.

  - g. Print/Save the first page of the report.
  - h. Right-click the form's document tab and choose Close.

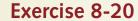

Create and modify a report. Modify sections and controls.

- 1. Create a report by following these steps:
  - a. Open and enable content for [your initials]-CC08.
  - b. In the Navigation Pane, select qryEmployeeDates.
  - c. From the Create tab, in the Reports group, click the Report command
  - d. From the Quick Access toolbar, click the Save button . Key 08-20-/your initials/.
- 2. Modify the control layout by following these steps:
  - a. With **08-20-**[your initials] open, select the Hire Date control and press Delete].
  - b. Select the **EndDate** control and press Delete.
  - c. Select the SSN control label, and click the Layout Selector command ...
  - d. From the Arrange tab, in the Control Layout group, click the Stacked command ...
  - e. Click the Date of Birth control.
  - f. From the Arrange tab, in the Control Layout group, click the Stacked command .
  - g. Drag the Date of Birth control to the open area to the right.
  - h. While pressing Shift, click the SSN control.
  - i. From the Arrange tab, in the Control Alignment group, click the Top command ...

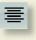

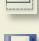

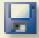

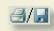

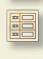

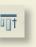

- 3. Modify a report section by following these steps:
  - a. Switch to Design View.
  - b. Drag the top of the **Page Footer** section until the **Detail** section is 1 inch tall.
  - c. Select the control in the **Report Footer** section, and press Delete.
  - d. Drag the bottom of the **Report Footer** section up until no more white area is visible. You have closed the section.
  - e. In the **Report Header** section, select both the **Date** and the **Time** control. Drag the right edge to the 7-inch mark on the horizontal ruler.
  - f. In the **Detail** section, if needed, drag the right edge of the **BirthDate** control to the 7-inch mark on the horizontal ruler.
  - g. Resize the report to 7 inches wide.
- 4. Edit report labels by following these steps:
  - a. In the **Report Header** section, edit the label to read **Employee Ages**. Switch to Design View.
  - b. From the **Design** tab, in the **Controls** group, click the Label command
  - c. Click in the far left of the **Page Footer** section, and key **Prepared by:** [your full name].
- 5. Add a line control to a report by following these steps:
  - a. From the **Design** tab, in the **Controls** group, click the Line command ... Click in the lower left corner of the **Detail** section and drag it to the 7-inch mark on the horizontal ruler.
  - b. From the **Design** tab, in the **Tools** group, click the Property Sheet command .
  - c. On the **Format** tab, click the **Height** property and, if necessary, change this property to **0**.
  - d. Close the Property Sheet.
- 6. Add a new control to a report by following these steps:
  - a. Switch to Design View.
  - b. From the **Design** tab, in the **Controls** group, click the Text Box command ...
  - c. Click under the Date of Birth control.
  - d. Add the new unbound control by dragging the new control up to the **Date of Birth** control until you see the insertion bar below the **Date of Birth** control.
  - e. Edit the new control's label to Age.
- 7. Add an expression to a control by following these steps:

  - b. In the Expression Builder, in the left panel, double-click the folder Functions and then click Built-In Functions.
  - c. In the middle panel, click **Date/Time**. From the right panel, double-click **DateDiff**.

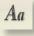

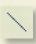

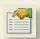

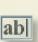

...

- d. In the expression box, click << Interval>> and key "yyyy".
- e. In the expression box, click <<date1>>.
- f. In the left panel, click 08-20-[your initials]. In the middle panel, click <Field List>, and in the right panel, double-click BirthDate.
- g. In the expression box, click <<date2>> and key now().
- h. In the expression box, click << firstweekday>> and press Delete.
- i. In the expression box, click << firstweek>> and press [Delete].
- j. Delete the last two commas. Click OK.
- k. Print/Save the last page of the report.
- l. Close and save the report.

#### Exercise 8-21

Create a report using the Report Wizard. Add and modify sections and controls.

- 1. Create a report with the Report Wizard by following these steps:
  - a. Open and enable content for [your initials]-CC08.
  - b. In the Navigation Pane, select qryEmployeeDates.
  - c. From the Create tab, in the Reports group, click the Report Wizard command .
  - d. Add the following field names to the Selected Fields:

**EmployeeID** 

**HireDate** 

- e. Click Next. Click the Remove One button < to remove the **EmployeeID** grouping. Click **Next**.
- f. Click the drop-down arrow for the first sort level. Choose HireDate and click Next.
- g. For the Layout, choose Tabular. For the Orientation, choose Portrait. Click Next.
  - h. For the style, choose Apex. Click Next.
  - i. Key **08-21-**[your initials] as the title of the report.
  - j. Select the option to preview the report. Click Finish.
  - k. Close Print Preview.
- 2. Add a group to a report by following these steps:

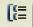

- a. From the Design tab, in the Grouping & Totals group, click the Group & Sort command [ ].
- b. In the Group, Sort, and Total pane, click the Add a group button and choose HireDate. The section HireDate Header has been added.
- c. Right-click the text box HireDate. From the menu, choose Layout and click Move up a Section.

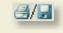

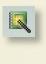

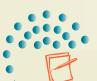

NOTE The Hire Date field is leftmost in the report because it is the sort field.

- d. In the Group, Sort, and Total pane, click the Group on HireDate level, and click More.
- e. In the by quarter option, click the drop-down arrow and choose year.
- f. At the far right of the level, click the Promote button to move the Grouping above the Sort level.
- g. In the HireDate Header section, click the HireDate text box.
- h. From the **Design** tab, in the **Tools** group, click the Property Sheet command .
- i. On the Format tab, click the Format property and key yyyy.
- j. Click the Hire Date label. In the Property Sheet, click the Caption property and key Year.
- 3. Add a field to a report by following these steps:
  - a. From the Design tab, in the Tools group, click the Add Existing Fields command **II**.
  - b. In the Field List, drag HireDate to the left side of the SSN text box in the **Detail** section.
- 4. Format the controls by following these steps:
  - a. Click the **Year** label.
  - b. From the Design tab, in the Font group, click the Center command \( \brace \).
  - c. From the Design tab, in the Font group, double-click the Format Painter command **/** .
  - d. Click each of the labels in the Page Header section. Press [Esc] to turn off the Format Painter.
  - e. Click the HireDate text box in the HireDate Header section.
  - f. From the Design tab, in the Font group, click the Center command =.
  - g. From the Design tab, in the Font group, double-click the Format Painter command .
  - h. Click the SSN and EmployeeID text boxes. Press [Esc] to turn off the Format Painter.
  - i. Save the report and preview it.
  - j. Print/Save the first page of the report. Close the report.

#### Exercise 8-22

Create a report using the Report Wizard. Add and modify sections and controls.

- 1. Create a report with the Report Wizard by following these steps:
  - a. Open and enable content for [your initials]-CC08.
  - b. From the Create tab, in the Reports group, click the Report Wizard command .

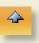

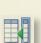

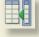

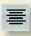

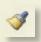

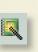

**3/**31

c. For each table, add the following field names to the Selected Fields:

tblProductLines ProductLine tblStuffedAnimals ProductName

UnitPrice

tblKitAssembly SKU QTY

- d. Click Next. View the data by tblProductLines. Click Next.
- e. Double-click **ProductName** to add a group. Click **Next**.
- f. Click the drop-down arrow for the first sort level. Choose **SKU** and click **Next**.
- g. For the Layout, choose Stepped. For the Orientation, choose Portrait. Click Next.
- h. For the style, choose Solstice. Click Next.
- i. Key **08-22-**[your initials] as the title for the report.
- j. Select the option to Preview the report. Click Finish.
- k. Close Print Preview.
- 2. Modify controls by following these steps:
  - a. Click anywhere in the **Report Header** to deselect the other controls.
  - b. In the ProductID Header, right-click the UnitPrice text box. From the menu, choose Layout and then Move Up a Section.
  - c. From the **Design** tab, in the **Grouping & Totals** group, click the Group & Sort command ...
  - d. In the Group, Sort, and Total pane, click Group on ProductID. On the far right of this level, click the Delete button 🔀 to delete the grouping.
  - e. Switch to Layout View.
  - f. From the Page Setup tab, in the Page Layout group, select the Margins arrow and select the Normal command ...
  - g. Rename the Name of Product Group label to Product Group.
  - h. Resize the **Product Group** column to just fit its label.
  - i. Resize the Unit Price column to just fit its label.
  - j. Resize the Qty column to just fit its label.
  - k. Resize the **SKU** column to just fit all data.
  - l. Save and switch to Design View.
- 3. Set group options and print/save by following these steps:
  - a. In the Group, Sort, and Total pane, click Group on ProductGroup and click More.
  - b. Click the drop-down arrow for do not keep together on one page and choose keep whole group together on one page.
  - c. Save the report and preview it.
  - d. Print/Save the first page of the report. Close the report.

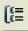

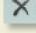

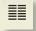

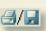

# **Lesson Applications**

#### **Exercise 8-23**

**Create a simple report. Add groups to a report. Apply Conditional Formatting** 

- 1. Open and enable content for [your initials]-CC08.
- 2. Create a simple report based on the **qryLastOrder**.
- 3. Save the report as **08-23-**[your initials].
- 4. Resize the columns so that all data can be seen.
- 5. Add a grouping for **RegionName** sorted in descending order.
- 6. Modify the title label to **Customer's Last Order Report**.
- 7. Delete the **Time** control in the **Report Header** section, and replace it with a label with the caption **Prepared by:** *[your full name]*.
- 8. Use the **Format Painter** to copy the format from the new label in the **Report Header** section to the **Date** control.
- 9. Add Conditional Formatting for the Last Order Date text box in the Detail section. If the date is in the year 2006, use the format Bold with a purple Font Color.
- 10. Delete the page control in the Page Footer section, and close the section.
- 11. Make sure that all data and text can be seen.

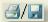

12. Print/Save the report. Close the report.

#### Exercise 8-24

Create a multicolumn report. Size controls. Add a label.

- 1. Open and enable content for *[your initials]*-CC08, create a simple report for **qryEmployeePhone**.
- 2. Delete the **Employee ID** control.
- 3. Resize the three controls in the **Detail** section so that the right edge of the **HomePhone** control is at the 3½-inch mark.
- 4. Save the report as **08-24-**[your initials].
- 5. Apply the AutoFormat Civic to the report.

- 6. Select the three labels in the **Page Header** section and make a copy. Place the copied labels to the right of the originals, starting at the 4-inch mark.
- 7. Change the report to use 2 columns that are 3.5 inches wide, with a column spacing of .45. The columns should run down and then across. The report must fit one page.
- 8. Select the three controls in the **Detail** section. Change their **Top Margin** property to .1 and their **Height** property to .30.
- 9. Delete the page number control. Add a label with the caption **Prepared** by: [your full name].
- 10. Edit the label in the **Report Header** section to **Employee Phone List**.
- 11. Use the Group & Sort command to add a sort by Last Name and then by First Name.

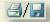

12. Print/Save the report. Close the report.

#### Exercise 8-25

Create a group report based on a query. Modify controls and sections.

- 1. Open and enable content for [your initials]-CC08.
- 2. Use the Report Wizard to create a report for qryAnimalsByVender.
- 3. Use all fields. Group by **ProductName** and **VenderName**. Use the summary options to add the **Sum** function for **LCost**. Use a stepped layout and portrait orientation. Use the **Urban** style. Name the report **08-25-**[your initials].
- 4. Change the title label to Kit Costs by Vender.
- 5. Resize each column so all data can be seen.
- 6. Delete the "Summary" controls in the VenderName Footer and ProductName Footer sections.
- 7. Delete the controls in the **Report Footer** section.
- 8. Move the text box in the **VenderName Footer** to the right of the text box in the **VenderName Header** section.
- 9. Delete the label in the **VenderName Footer** section, and close this section.
- 10. Move the text box in the **ProductName Footer** to the left to place it under the **LCost** controls in the other sections.
- 11. In the **ProductName Footer** move the "Sum" label to the left until it is next to its text box.
- 12. Draw a straight line (2 pt) above the "Sum" label and text box.

- 13. Format the labels in the Page Header section to font size 14. Change LCost to Cost add spaces where needed in the other labels.
- 14. Use the Hide Details command.
- 15. Add a label to right side of the **Report Header** with the caption **Prepared** by: [your full name].

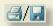

16. Print/Save the first page of the report. Save and close report.

# **Exercise 8-26 ◆ Challenge Yourself**

Create a report using the Report Wizard. Add and modify controls. Sort and group records in a report. Add a calculated control for a group. Add a line.

- 1. Open and enable content for *[your initials]*-CC08.
- 2. Create a report using the Report Wizard.
- 3. From tblJobCodes, select JobTitle. From tblEmployees, select LastName and FirstName. From tblLeaveDays, select LeaveCategory and LeaveDate.
- 4. You want to view the data by tblJobCode.
- 5. Add a group level for LastName and LeaveCategory. Choose the style Access 2007.
- 6. Save the report as **08-26-**[your initials].
- 7. Resize each control so all data can be seen. Double the width of the **Job Title** text box to better fit the data.

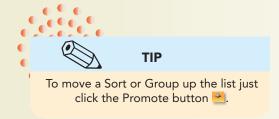

- 8. Move the **FirstName** text box up to the **LastName Header** group.
- 9. Change the **EmployeeID** group's option to show the footer section, and hide the header section.
- 10. Add a sort by JobTitle. Move Sort by JobTitle above Group on JobCode.

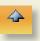

- 11. Add a text box to the **LeaveCategory Header** section. Drag the new text box until it has joined the control layout on the right side of the **LeaveCategory** control.
- 12. Set the unbound text box's **Control Source** property to =**Count(\*)** and set its label **Caption** property to **Occurrences**. Resize the control to fit the label.
- 13. Center the content of this text box.

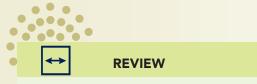

The default **Border Style** property for a new line is transparent. You will need to change this property to see the line.

- 14. In the **EmployeeID Footer** section, add a straight horizontal line starting at 1.5 inches and ending at 5 inches. Move the line to the top of the section. Resize the section to leave just enough room for the line.
- 15. Edit the title label to Employee Leave Breakdown.
- 16. Add spaces where needed in the Page Header labels.
- 17. Add a label in the far right of the **Report Header** section and key **Prepared by:** [your full name].

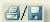

- 18. Print/Save the first page of the report. Save and close the report.
- 19. Compact the database and close it.

# On Your Own

In these exercises you work on your own, as you would in a real-life work environment. Use the skills you've learned to accomplish the task—and be creative.

#### Exercise 8-27

Review the design of the database that you modified in Exercise 7-31. On a sheet of paper, sketch three reports that will enhance the usability of this database. On each sketched report, describe who would use the report, the reason that the information in the report is valuable, and the frequency with which the report will be printed. Name each report and give it a title that best describes the purpose for the report. Write your name and Exercise 8-27 on each sketch. Continue to Exercise 8-28.

### **Exercise 8-28**

On the basis of the sketches you created in Exercise 8-27, create three reports. Select the style and layout most appropriate for each report. Arrange the controls as necessary. In the Page Footer, include your name and Exercise 8-28. In the Report Header, include the title of the report. Print a copy of each report. Continue to Exercise 8-29.

### Exercise 8-29

Create a group for your report. Depending on your design, you may need to add a field to a table and enter appropriate data. Select the name, title, style, and layout most appropriate for the report. Arrange the controls as necessary. In the Page Footer, include your name and Exercise 8-29. Test your report in Print Preview. You may need to sort the records for the grouping to work appropriately. Print the report. Submit the copies of the sketches and reports that you printed in Exercises 8-27 through 8-29 to your instructor. Keep a copy of the database you modified in this exercise. You will use it for the On Your Own exercises in subsequent lessons.